# **Online Chapter B**

# **Running Programs**

This online chapter explains how you can create and run Java programs without using an integrated development environment (an environment like JCreator). The chapter also gives instructions for creating and running Java programs on non-Windows computers.

# *Creating a Directory*

First, you need a Java program. You use this program to test your Java compiler. You can get a program from this book's CD-ROM. In this chapter, I explain how to run program on the CD-ROM named MortgageText.java.

**NOTE: In some places in this online chapter, I refer to the program as Mortgage.java. It's a relic having to do with the way I put this chapter together. When I write Mortgage.java, I really mean MortgageText.java.**

Where do you put this MortgageText.java test program? I recommend keeping all your Java programs in one tidy place. I create a directory on my hard drive named JavaPrograms. I put the downloaded MortgageText.java file in my JavaPrograms directory.

If you're handy with your computer's file system, then you can create a JavaPrograms directory by pointing and clicking. (In Windows, you can use Windows Explorer.) But you can also create a directory with the system's command prompt. Here's how:

### *In Windows:*

Issue the following command:

md \JavaPrograms

This command creates a new JavaPrograms directory directly below your hard drive's top level (root) directory. Later, when you want to run Java programs, you can get to this directory by issuing the following command:

cd \JavaPrograms

This command makes \JavaPrograms be your working directory.

### *In Unix or Linux:*

Issue the following command:

mkdir ~/JavaPrograms

This command creates a new JavaPrograms directory directly below your user home directory. Later, when you want to run Java programs, you can get to your JavaPrograms directory by issuing the following command:

cd ~/JavaPrograms

### *On a Mac with OS X:*

Go to the Utilities subfolder of the Applications folder. In the Utilities subfolder, find the Terminal icon. Double click this icon to open a Terminal window. Then follow the Unix/Linux directions above.

### *On a Mac with the Classic OS:*

As far as I know, there's no version of Java 5.0 for the Mac Classic. But if you want to compile older Java programs on a Mac, try the following:.

Open the Finder, then click anywhere on your desktop. In the Finder's File menu, select New Folder. When a new folder icon appears on your desktop, name the folder JavaPrograms.

# *Compiling and Running a Program*

Are you ready to compile and run Java programs? Here's the acid test:

1. Put my MortgageText.java file in your JavaPrograms directory.

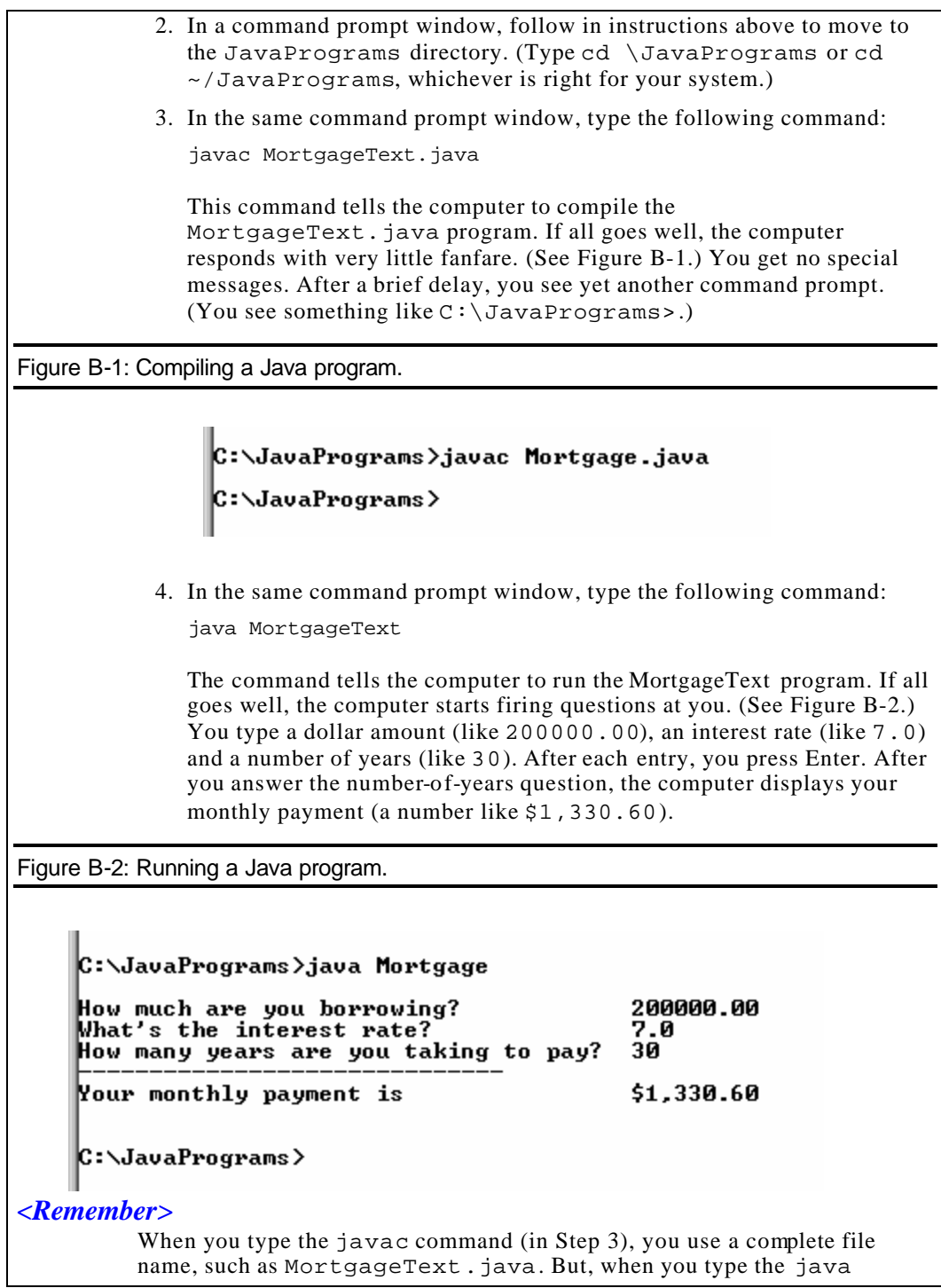

command (in Step 4), you don't use a complete file name. You type java MortgageText. You never type java MortgageText.java.

# *What Could Possibly Go Wrong?*

In Figures B-1 and B-2, I show you the picture -perfect processing of a MortgageText program. That's fine for us super heroes, but what can the average person do if things don't go smoothly? What if you get an error message or two?

This section tells you how to diagnose some of the more common difficulties. If you can't compile and run the MortgageText program, then this section's tricks will probably get you past the hurdle.

#### *<Tip>*

This section of the book is biased toward Microsoft Windows. If you're not a Windows user, you have to translate these tricks into your computer's native language.

The main trick is to enlarge your repertoire of commands. You retype the javac and java commands from Figure B-2, but you mix the javac and java commands with some useful diagnostic commands. Here's what you do:

#### **1. In a command prompt window, type the command cd \JavaPrograms.**

By typing this command, you plant yourself squarely in the C:\JavaPrograms directory. Look at the top of Figure B-3, and notice how the prompt changes. (It changes from  $C:\mathcal{C}$  to C:\JavaPrograms.) The directory C:\JavaPrograms becomes your working directory.

Figure B-3: Diagnosing your setup.

C:\>cd \JavaPrograms C:\JavaPrograms>set<br>Casspath=.<br>COMPUTERNAME=GROUCHO<br>ComSpec=C:\WINNT\system32\cmd.exe<br>ComSpec=C:\WINNT\system32\cmd.exe<br>Path=C:\WINNT;C:\WINNT\System32;C:\j2sdk1.4.0\bin<br>PATHEXT=.COM;.EXE;.BAT<br>PROMPT=\$\_\$P\$G<br>USERPROFILE=C:\ C:\JavaPrograms>dir<br>| Volume in drive C has no label.<br>| Volume Serial Number is 2222-2222 Directory of C:\JavaPrograms 11/24/2002 12:18a <br>
11/24/2002 12:18a <br/>
<br/>
<br/>
<br/>
<br/>
<br/>
<br/>
11/24/2002 12:01a 1.321 Mortgage.java 1<br/>
1.321 Mortgage.java 1 File<br/>(s) 1.321 bytes free 1.321 bytes 2 Dir<s) 1.285,787,648 bytes free C:\JavaPrograms>javac Mortgage.java C:\JavaPrograms> If you type this cd \JavaPrograms command, and your prompt doesn't become C:\JavaPrograms, then you should do a little checking. Here's how: \* Look again at the cd command that you typed. Make sure that you typed the command correctly.

\* Open Windows Explorer, and make sure that you have a C:\JavaPrograms directory. If not, go back to the section entitled "Creating a Directory" in this chapter.

Once you've successfully issued the command cd \JavaPrograms, any other commands that you type refer automatically to files in that C:\JavaPrograms directory.

It doesn't matter where you start. As long as you're working somewhere on the C: drive, the command cd  $\text{Cavaprograms always changes your}$ working directory to C:\JavaPrograms.

#### *<Warning>*

If you open several command prompt windows, then each of these windows can have a different working directory. For instance , imagine that you close one command prompt window, and open another. Then, to get to the JavaPrograms directory in the new window, you have to issue the cd \JavaPrograms command again.

#### **2. Type the set command, as in Figure B-3.**

The computer responds by displaying a big list. The list has lines like classpath=.

and

```
Path=C:\WINNT;C:\WINNT\System32;C:\program 
   files\java\jdk1.5.0\bin
```
In fact, when you issue the set command, you're checking value of the CLASSPATH and the PATH.

\* Make sure that the CLASSPATH contains a dot. It can contain more than just a dot, but the dot must be separated from other things by semicolons. For instance, the line

classpath=C:\Classes;.;C:\tomcat\servlet.jar

indicates a perfectly good CLASSPATH.

Notice that, on a Windows machine, the uppercase or lowercase spelling of the word cLASspATh doesn't matter at all. Any choice of caps and small letters works fine.

\* Make sure that the PATH includes your Java bin directory. For instance, in Figure B-3, my PATH includes the dire ctory C:\program files\java\jdk1.5.0\bin.

#### *<Tip>*

Sometimes, when you type the set command, the resulting display is so long that the CLASSPATH and PATH lines roll quickly off of your screen. If this happens to you, try typing set | more. With this modified command, you see lines like classpath=. one screenful at a time.

**3. Type the dir command, as in Figure B-3.**

The computer responds by displaying a list of all files in your JavaPrograms directory. When you issue the dir command, you're looking for the file MortgageText.java. If this file isn't in your JavaPrograms directory, then you'll have trouble issuing the javac MortgageText.java command.

#### *<Tip>*

When you edit a file with Windows Notepad, the File ->Save As... box can add the .txt extension to any file name that you type. For instance, if you type MortgageText.java in the Save As box's File name field, then you might create a file named MortgageText.java.txt. A file whose name has this .txt extension will not make the javac command happy. To fix this problem, do File->Save As... again, and put "MortgageText.java" (surrounded by double quote marks) in the Save As box's File name field.

## **Those Pesky File Name Extensions**

The file names displayed in Windows Explorer can be misleading. You may visit the JavaPrograms directory and see the name MortgageText. Instead of just MortgageText, the file's full name may be MortgageText.java or MortgageText.txt. (The name MortgageText.java would be fine, but the name MortgageText.txt would be troublesome.) You may even see MortgageText.java, when the file's full name is something like MortgageText.java.txt (a bad name for a Java program file).

The ugly truth is, Windows Explorer can hide a file's . txt and . java extensions. This awful feature tends to confuse Java programmers. So, if you like using Windows Explorer, you should modify the Windows "hide extensions" feature. To do this, you have to open the Folder Options window. Here's how:

- In Windows 95, 98 or NT: In the Windows Explorer menu bar, select View->Folder Options (or just View->Options).
- In Windows ME or 2000: Go to Start->Settings->Control Panel->Folder Options.
- In Windows XP: Go to Start->Control Panel->Performance and Maintenance->File Types.

In the Folder Options window, select the View tab. Then look for an item labeled **Hide file extensions for known file types**. Make sure that this item's box is *not* checked.

#### **4. Type the javac MortgageText.java command, as in Figure B-3.**

The computer should respond with very little fanfare. You should see no messages and another prompt. If you see anything else (messages like cannot read: MortgageText.java or javac: invalid flag), then something's not right. Redo steps 1 through 3, and make sure that your ducks are all in a row.

If steps 1 through 3 look good, but step 4 still fails, then try the type MortgageText.java command, as in Figure B-4. The computer responds by displaying all the stuff in the MortgageText. java file.

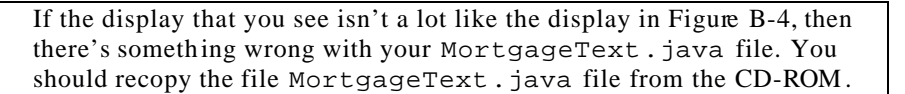

#### Figure B-4: The MortgageText.java file.

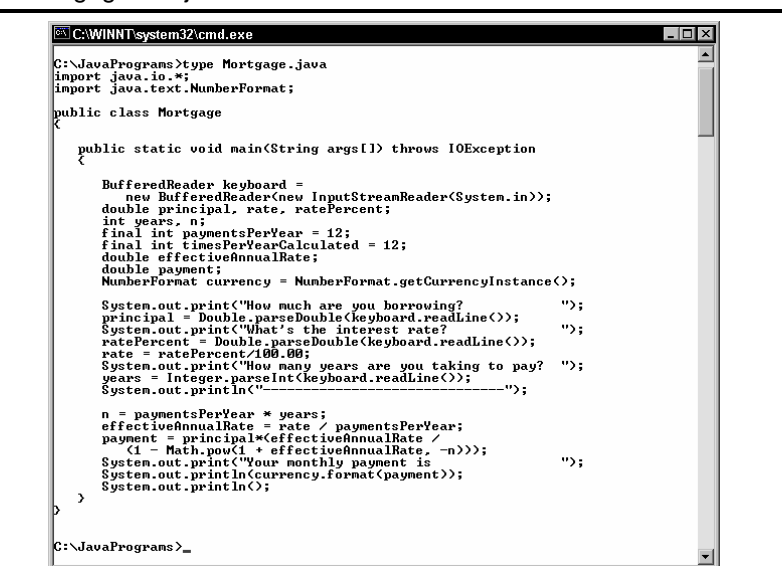

#### **5. Type the dir command again, as in Figure B-5.**

This time around, you're checking for the names of two files -- the old MortgageText.java file, and its young cousin, the MortgageText.class file.

#### Figure B-5: Continuing the diagnosis.

C:\JavaPrograms>dir<br>| Uolume in drive C has no label.<br>| Uolume Serial Number is 2222–2222 Directory of C:\JavaPrograms 1.1/24/2002 12:19a<br>
11/24/2002 12:19a<br>
11/24/2002 12:19a<br>
11/24/2002 12:19a<br>
11/24/2002 12:19a<br>
1.24/2002 12:19a<br>
2 Dir(s) 1.285,713,920 bytes free<br>
2 Dir(s) 1.285,713,920 bytes free C:\JavaPrograms>java Mortgage<br>How much are you borrowing?<br>What's the interest rate?<br>How many years are you taking to pay?<br>How many years are you taking to pay? 150000.00  $\frac{8.25}{15}$ Your monthly payment is \$1,455.21 <mark>C:\JavaPrograms}</mark>

The new MortgageText.class file comes from a successful run of javac (in step 4). This is the bytecode file that's described in Chapter 1. If you issue the dir command, and you don't see a MortgageText.class file, then step 4 (above) wasn't as successful as you thought it was. Without a .class file, you can't proc eed to the

#### **6. Type the java MortgageText command, as in Figure B-5.**

java command in the next step .

If all goes well, you should be asked How much are you borrowing? and two other questions. After answering these questions, you should get a monthly payment amount.

If the program doesn't run the way it's shown in Figure B-5, then go back and try all six of these steps again. Chances are, something simple needs to be fixed.

If you review the six steps, and you still can't figure out what's wrong, then send me a holler. My address for s uch questions is Java2ForDummies@BurdBrain.com.